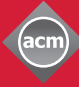

**Association for<br>Computing Machinery ThinkLoud**

# **Computing**<br>Reviews

# **Quickstart**

欢迎您使用Computing Reviews(计算机评论)数据库。 Computing Reviews向您提供计算机科学领域内最新最 好的文献资料。由我方评论员和编辑做出的评论具体而 全面,向您描述最新的科技发展行情。本资料为您详 细介绍了Computing Reviews的相关特性,能让您熟练掌握 Computing Reviews使用方法。

#### 网址 : http://www.computingreviews.com

# 今日头条:

- 1. 主页之上的评论按文章和书籍分成两个部 分,最新评论位列顶端。您可下拉菜单浏览 评论内容。
- 2. 点击您感兴趣的题目,即可浏览评论的全部 内容

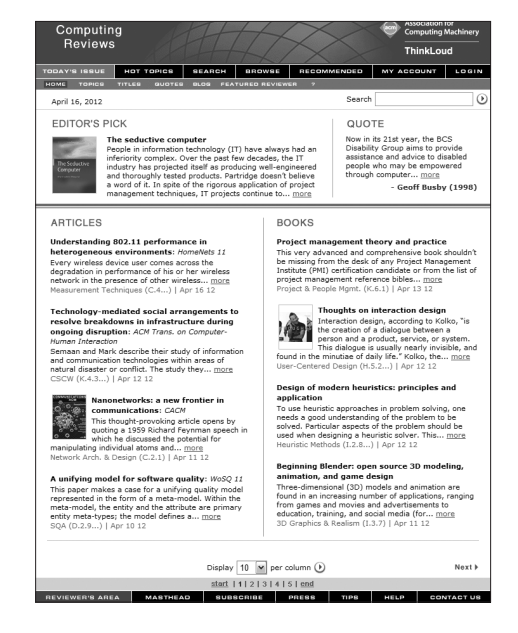

# 评论界面

- 1. 在此页面您可以浏览相关评论内容
- 2. 点击Full Text(全文)浏览全文

## 提示:

- 若在分支机构登陆本库,你还需要 一套输入账户。

## 提示:

- 屏幕左上角是经编辑精心挑选的 评论精华-屏幕右上角的主要评论 摘自于纸本,每天自动更新 - 屏幕上方灰色菜单列出了相关评论 者,您可以点击Featured Reviewers 来浏览相关评论者信息

#### 提示:

— 点击More Alert (更多提醒),更 多内容如:评论者、期刊名称、作 者以及更多内容将出现在弹出的界 面中

# Computing **Reviews**

**Association for<br>Computing Machinery ThinkLoud**

- 3. 点击某评论的Related Topics(相关主题), 通过出现的菜单您可浏览与此评论内容 相关的
- 4. 点击该评论旁边的Add(添加)键, 即设 定了与此评论题目相关的提醒功能。刷新 评论页面,该设定的题目便会出现在屏幕 之上,旁边有Add标记。

## 浏览功能:

- 1. Browse(浏览)菜单,可跳转到热点话题 列表上来,每个话题下列出了当今最广泛 的分话题。界面下半部分列出了与以上话 题相关联的评论主题。最新评论列在首位。
- 2. 点击任一主题,都可链接到更多的相关主 题。
- 3. 点击界面下半部分的任一主题,即可浏览 相关评论。

# 检索功能:

- 1. 在菜单中选择Search(检索)键
- 2. 在Query(询问)栏里键入您想检索的题目
- 3. 在Search Options(检索选项)中对检索条 件进行界定,如选定媒体类型或设定时间范围
- 4. 点击Search (检索) 按钮进行检索
- 5. 点击检索到的题目,即可看到评论内容

## 提醒功能:

- 1. 点击顶部的My Account(我的账户)菜单, 在此功能里,您可以开通、浏览也可以修改 自己的个性化订题功能的设定。
- 2. 如果您已经设定了账户,输入用户ID和密码, 即可登陆。如果您没有设定,可登陆Login页 输入申请者姓名和邮箱地址,设定用户ID和 密码。然后在Topic(主题)下拉菜单中选 择您最喜欢和比较喜欢的话题。按下右下角 的Create Account(创建帐户)按钮。于是 您的首选提醒方略设定已经完成。
- 3. 登陆我的账户即可进入提醒结果界面,在此 界面可以看到与您个性化设定相匹配的各项 评论。一旦在提醒界面有新的内容增加,系统便会以 邮件的形式自动通知您。
- 4. 点击上部灰色菜单的Manage Alerts(提醒功能管理 选项),可设定更多提醒功能方略。在提醒功能管理 界面中,罗列了所有可以提供功能服务的领域。点击 某一领域即可设定新的功能提醒方略。

## 提示:

-点击左下方的评论者姓名,即可看 到更多的评论者并可浏览该评论者 曾做过的相关评论列表

## 提示:

- 点击General Terms (一般词汇)即可浏览 各个学科相关评论内容

- 在评论上方的下拉菜单中选择任一Genernal Terms选项,可对某一主题进行浏览

- 您也可以选择界面上部的灰色菜单,然后按 照评论名称、作者、评论者或出版顺序等选项 进行浏览

## 提示:

- 若两个或多个检索内容中间有间隔,将作为 一个词组来检索。使用布尔运算符AND、OR 和NOT连接检索项来扩展或者缩小您的检 索范围。

- 在顶部灰色菜单中选择Advanced Search( 高级检索)或者Fielded Search (定位检索) 按钮,点击进行更加精细检索。

- 点击顶部灰色菜单中的"?"可查阅更多检 索提示信息。

## 提示:

- 在功能提醒结果界面,每项结 果都包含了与该结果相匹配的提 醒方略

- 点击Manage Alert(管理提醒), 在Alert Area (可提供提醒服务 的领域)中选择Current Alert

(当前提醒)界面,检查 Strategy(方略)旁边的文件夹, 然后点击Delete(删除)按钮, 删除提醒方略。

- 提醒服务可设定为每天发送, 也可设定每周发送,也可不设定。 若想更改发送频率,可在My Account (我的账户)中,点击 Setting(设定) 按钮, 然后点击 单选按钮进行邮件发送频率的更改。

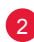